Views: 1062

Copilot På Dmjx

På DMJX har ansatte og studerende adgang til Copilot på [https://copilot.microsoft.com.](https://copilot.microsoft.com) Dette er den Copilot vi har adgang til på DMJX (der findes mange udgaver af Copilot – eks. må denne Copilot må ikke forveksles med den, der findes til Office pakken – "Copilot for Microsoft 365" – da vi pt. ikke har den tilgængelig på DMJX).

Nedenfor finder du en række overskrifter, der beskriver en række funktioner i den Copilot vi har adgang til på DMJX.

# **HUSK også, at nedenstående ikke tager stilling til, om du må bruge Copilot i forbindelse med dit arbejde/skolearbejde. Nedenstående er "blot" en teknisk anvisning.**

**OBS! Inden du bruger Copilot, skal du huske at logge på med din DMJX-mail. Hvis du ikke gør det, benytter du den offentlige version, som ikke er dækket af Microsoft commercial data protection. Beskyttelsen betyder at dine data ikke gemmes eller benyttes til træning af den bagvedliggende AI model.**

<span id="page-0-0"></span>Indholdsfortegnelse

[Hvordan tilgår jeg Copilot?](#page-1-0)

[Log på i en browser:](#page-1-1)

[Log på i browseren "Microsoft Edge"](#page-1-2)

[Copilot på din telefon](#page-2-0)

[Hvordan bruger jeg Copilot?](#page-2-1)

## [Copilot via ikonet i Edge Browseren](#page-2-2)

#### [Copilot via https://copilot.microsoft.com](#page-6-0)

[Optagelse af webinar om Copilot i Microsoft Edge browseren](#page-7-0)

## <span id="page-1-0"></span>Hvordan Tilgår Jeg Copilot?

Når du skal tilgå Copilot kan du:

- Åbne den i en browser på: <https://copilot.microsoft.com>
- Tilgå den direkte fra browseren "Microsoft Edge"
- Installere den på din Telefon

## <span id="page-1-1"></span>Log På I En Browser:

- Indtast denne adresse<https://copilot.microsoft.com> i adresselinjen i din browser
- Vælg "Log på" i øverste højre hjørne
- Vælg "Log på med arbejds- eller skolekonto".
- Log ind med din DMJX-mail
- Du har nu adgang til Copilot

Du kan i øverste højre hjørne se, at der står "Beskyttet" – hvilket betyder, at du er logget ind med din DMJX-mail. Hvis det ikke står der, er du ikke logget ind!

## <span id="page-1-2"></span>Log På I Browseren "Microsoft Edge"

Åben browseren "Microsoft Edge"

- Du skal nu logge på Edge browseren, hvis du ikke allerede er logge på med din DMJXmail.
- Klik på brugerprofil-ikonet i øverste venstre hjørne af browseren.
- Klik herefter på "Log på for at synkroniserer data" og log på med din DMJX-mail. Din DMJX-konto knyttes nu til browseren og Copilot.
- Klik på Copilot ikonet (øverste højre hjørne) for at aktivere Copilot.
- Du kan se, at du er logget korrekt ind, hvis der i øverste venstre hjørne af Copilot vinduet står "Beskyttet".

## <span id="page-2-0"></span>Copilot På Din Telefon

Du kan installere Copilot app på din telefon. Du kan søge appen frem, hvor du normalt finder apps til din telefon. Appen hedder "Copilot" og er udgiver at Microsoft. HUSK altid at logge på med dit DMJX-ID, da du dermed er "beskyttet", så den ikke træner på dine data.

## [Tilbage til indholdsfortegnelsen – Klik her >>](#page-0-0)

<span id="page-2-1"></span>Hvordan Bruger Jeg Copilot?

<span id="page-2-2"></span>Copilot Via Ikonet I Edge Browseren

A) Aktivér Copilot ved at klikke på Copilot ikonet.

- B) Vælg enten "Chat" eller "Meddelelse" for at begynde at bruge Copilot.
- C) Her kan du indstille samtalestilen.

D) I nederste tekstfelt kan du indtaste din prompt. Du kan stille spørgsmål – også til den hjemmeside/det dokument du har åbnet Du kan også indsætte billeder/grafer, som copilot skal forholde sig til.

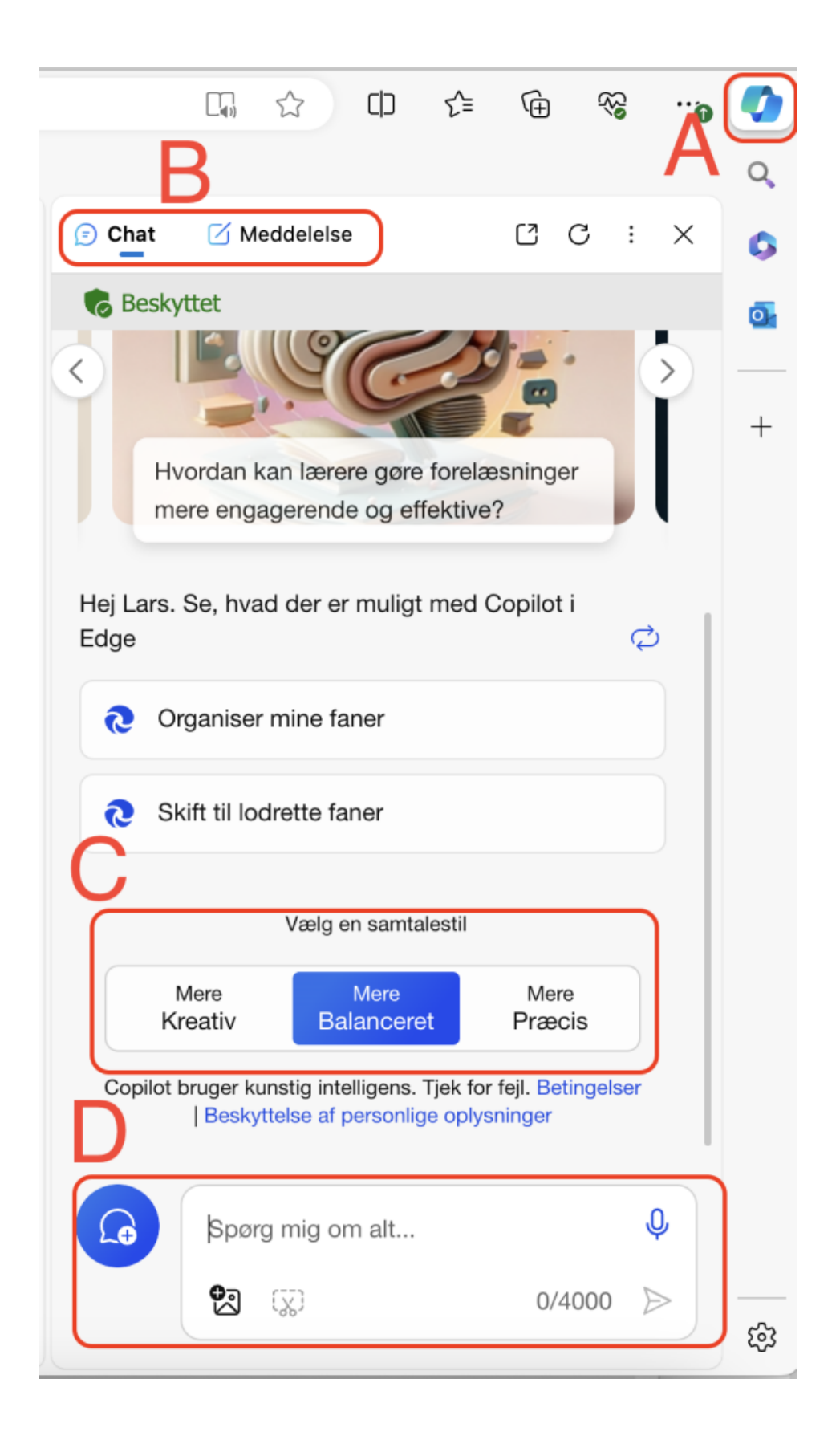

Copilot chat er begrænset til 30 svar.

- E) Under "Meddelelse" kan du generere længere tekster.
- F) Indtast hvad du ønsker copilot skal lave noget om. Giv den alle de informationer du har.
- G) Vælg den ønskede stil, format og længde.
- H) Vælg "Generer kladde" for at få et bud på en tekst.

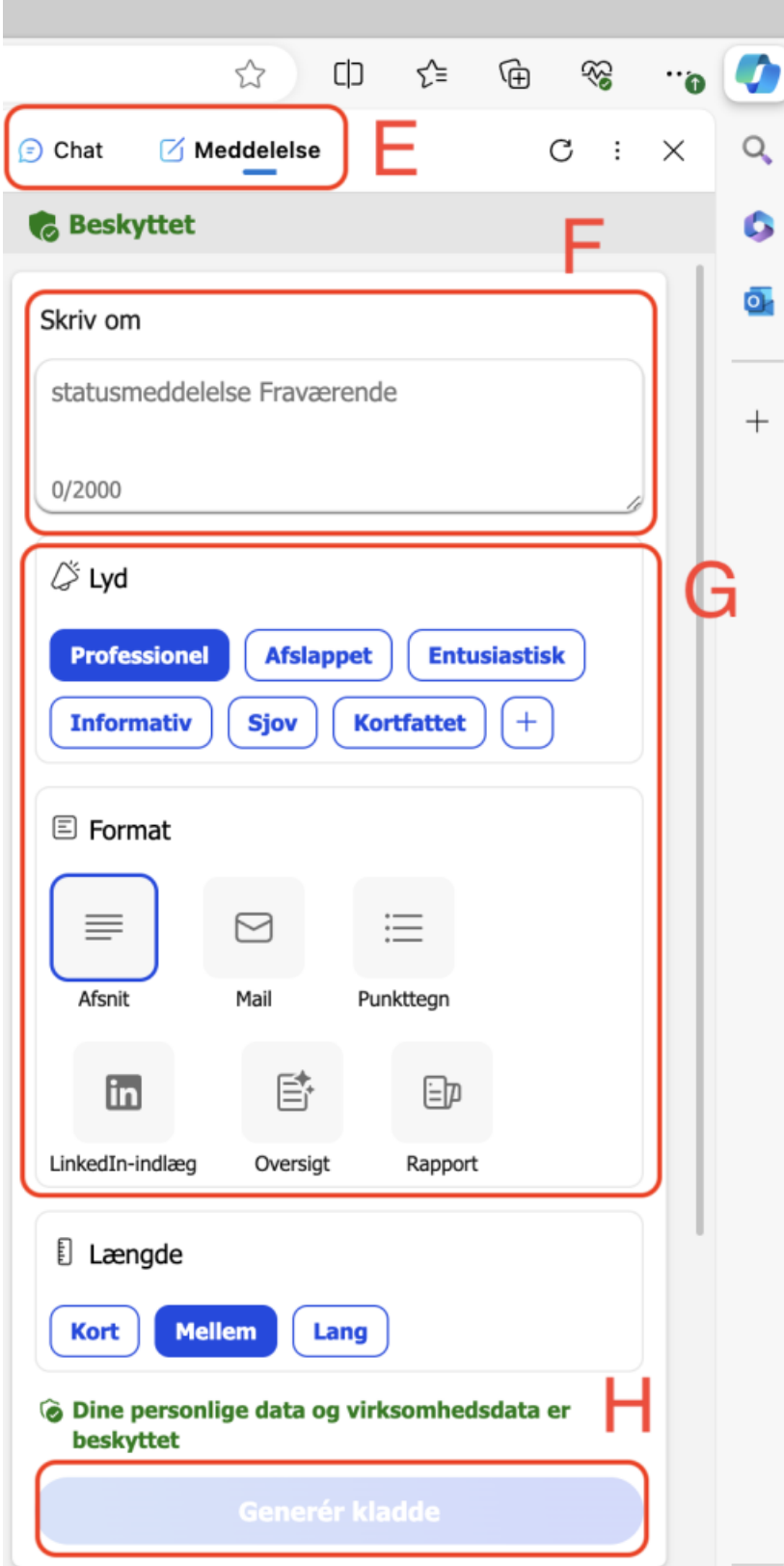

## [Tilbage til indholdsfortegnelsen – Klik her >>](#page-0-0)

<span id="page-6-0"></span>Copilot Via [Https://Copilot.microsoft.com](https://copilot.microsoft.com)

Hvis du bruger Copilot via<https://copilot.microsoft.com>kan du næsten de samme ting som via Edge Browseren. Nedenfor er en kort beskrivelse af funktioner og muligheder via hjemmesiden.

A) Husk at du skal være logget ind med dit DMJX-ID – kontroller er du er "beskyttet"

B) Her søger du ved hjælpe af Copilot og kan chatte med den. Hvis du vælger "Notesbog" i stedet, kan du kun lave én prompt (og lave om den hvis du vil). Til gengælde kan din prompt være 18.000 tegn lang og du kan ændre den undervejs.

C) Her vælger du din samtalestil

- D) Her chatter du med Copilot
- E) Her kan du lave indstillinger

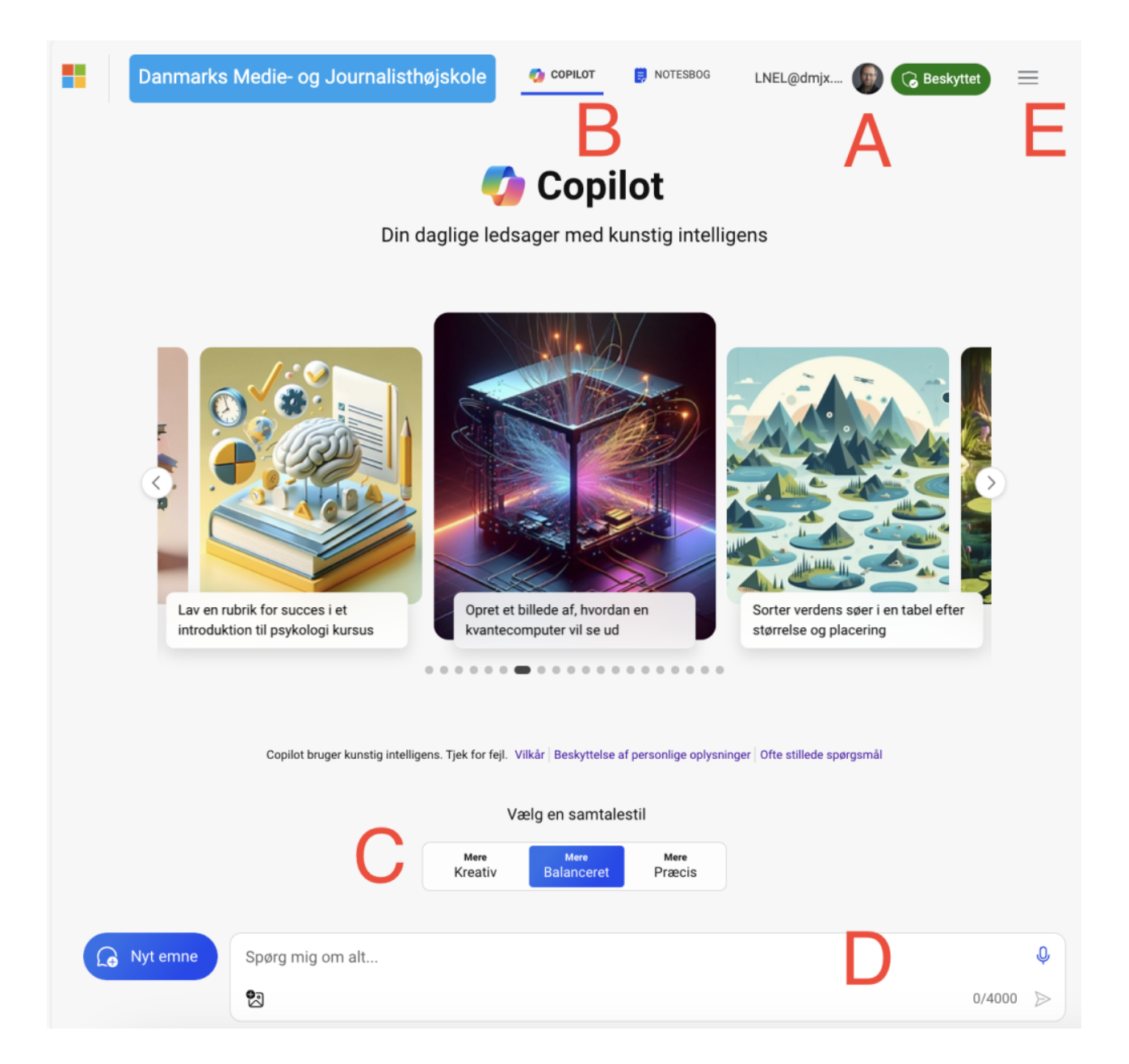

## [Tilbage til indholdsfortegnelsen – Klik her >>](#page-0-0)

#### <span id="page-7-0"></span>Optagelse Af Webinar Om Copilot I Microsoft Edge Browseren

I slut februar 2024 blev der afholdt et webinar ang. brug af Copilot i Microsoft Edge browseren. Du kan se webinaret herunder. Husk dog, at Copilot udvikler sig hele tiden, så nedenstående optagelser kan afspejle, hvordan man gjorde tidligere!

Videoen er inddelt i "kapitler" – du kan navigere til kapitlerne via de tre streger i øverste højre hjørne (eller gå ind på tidspunktet markeret i parantesen).

Kapitlerne er:

- $\bullet$  Indledning (0:00)
- Live i Edge Browseren (7:00)
- Er du logget ind og har du lavet indstillinger (7:15)
- Chat med Copilot via eksempler (9:35)
- Se på hjemmesiden ved siden af (11:30)
- Indlæs egen PDF (16:52)
- Hvad kan funktionen meddelelse (18:20)
- Lav et billede (21:03)
- Analysér et billede (23:03)
- Søg internt i samtaler og dokumenter (24:55)

[Tilbage til indholdsfortegnelsen – Klik her >>](#page-0-0)